### 法人税の達人(平成21年度版 以降)

### fromキーパー財務19(減価償却) 運用ガイド

この度は、「法人税の達人(平成21年度版 以降)fromキーパー財務19(減価償 却)」をご利用いただき誠にありがとうございます。

「法人税の達人 (平成21年度版 以降) fromキーパー財務19 (減価償却)」は、 株式会社シスプラの「キーパー財務」の会計データを「法人税の達人」に取り込む ためのプログラムです。このマニュアルでは、「法人税の達人(平成21年度版 以 降)fromキーパー財務19(減価償却)」のインストール手順や操作手順について 説明しています。

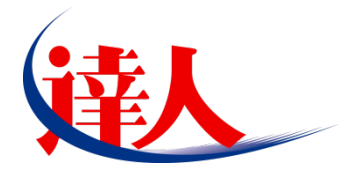

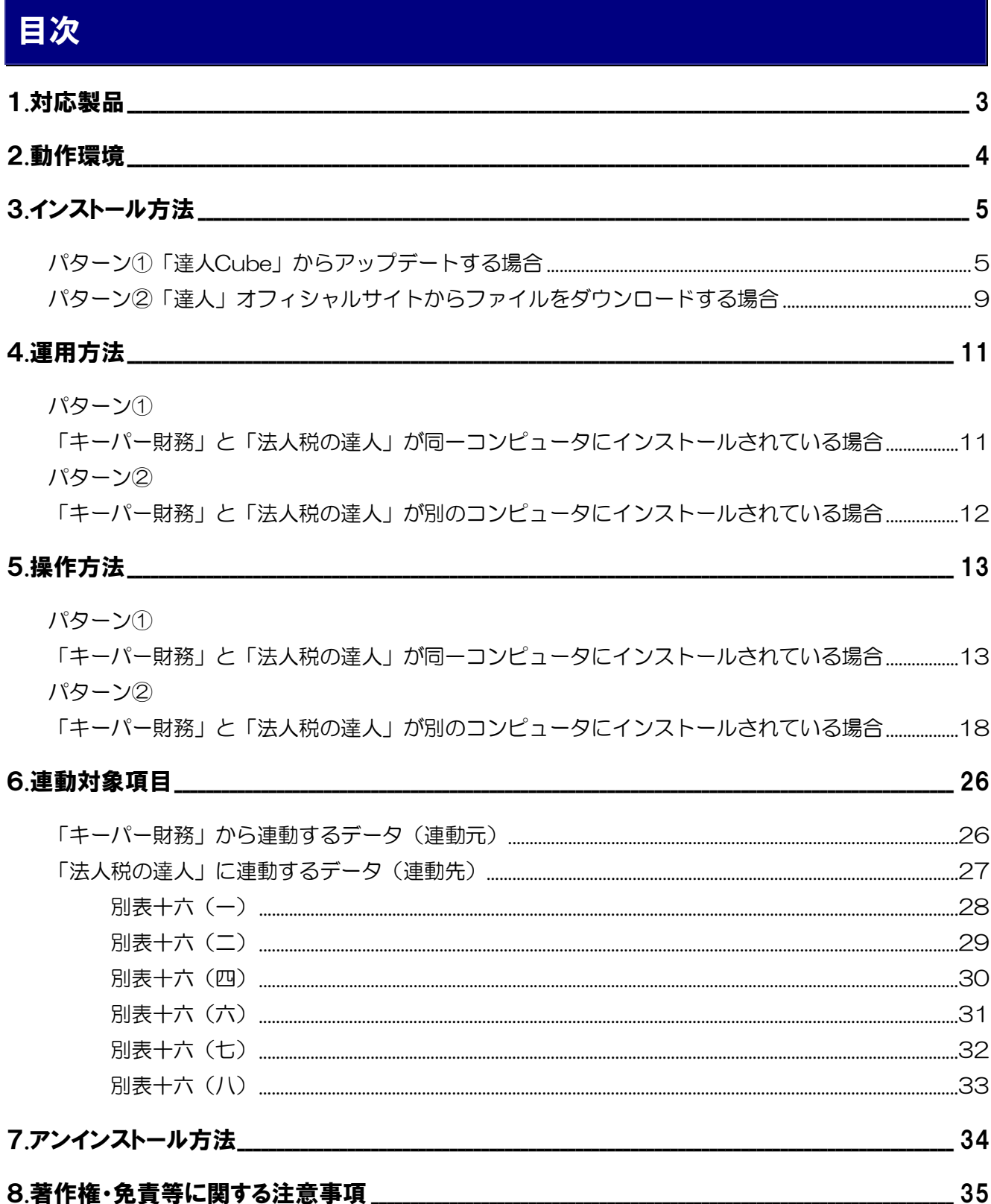

# <span id="page-2-0"></span>1.対応製品

「法人税の達人(平成21年度版 以降) fromキーパー財務19(減価償却)」に対応するNTTデータの対 応製品及び株式会社シスプラの対応製品は以下のとおりです。

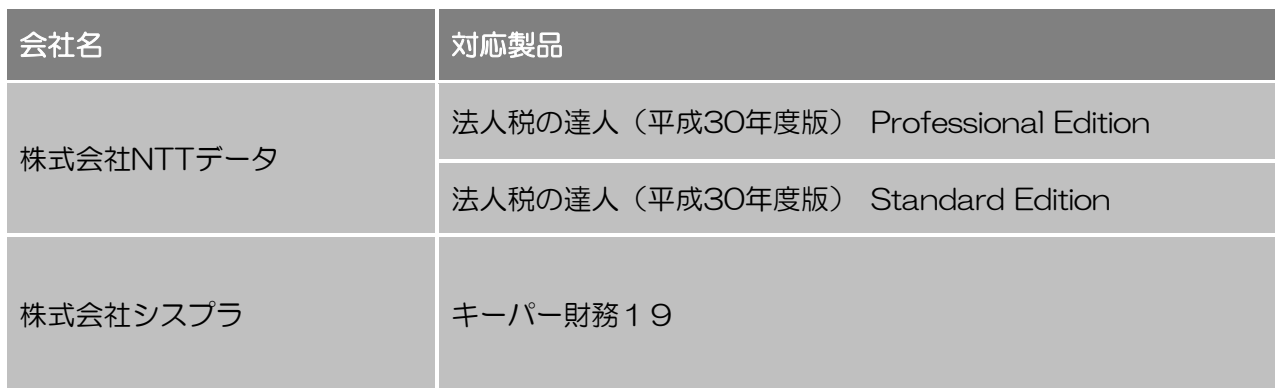

# <span id="page-3-0"></span>2.動作環境

「法人税の達人(平成21年度版 以降)fromキーパー財務19(減価償却)」に必要な動作環境は[「1](#page-2-0).対 [応製品」\(](#page-2-0)P.3)に記載の株式会社シスプラの[対応製品]と同様です。

# ● 注意

- ・ 「法人税の達人(平成21年度版 以降)fromキーパー財務19(減価償却)」のインストールやプ ログラムの起動を行うには、「1.[対応製品」\(](#page-2-0)P.3)に記載の株式会社シスプラの[対応製品]がイ ンストールされている必要があります。
- ・ 「法人税の達人(平成21年度版 以降)fromキーパー財務19(減価償却)」の起動中に、「キー パー財務」の起動、及びアンインストールを行うことができません。

# <span id="page-4-0"></span>3.インストール方法

「法人税の達人(平成21年度版 以降)fromキーパー財務19(減価償却)」をインストールする手順は、 「達人Cube」からアップデートする方法と「達人」オフィシャルサイトからファイルをダウンロードす る方法の2パターンあります。

## ↑ 注意

インストール作業中に [ユーザーアカウント制御]画面が表示されることがあります。その場合は [は い]ボタンをクリックして作業を進めてください(必要に応じてパスワードを入力します)。

### <span id="page-4-1"></span>パターン①

「達人Cube」からアップデートする場合

*1.* 「達人Cube」にログインし、[アップデート]をクリックします。

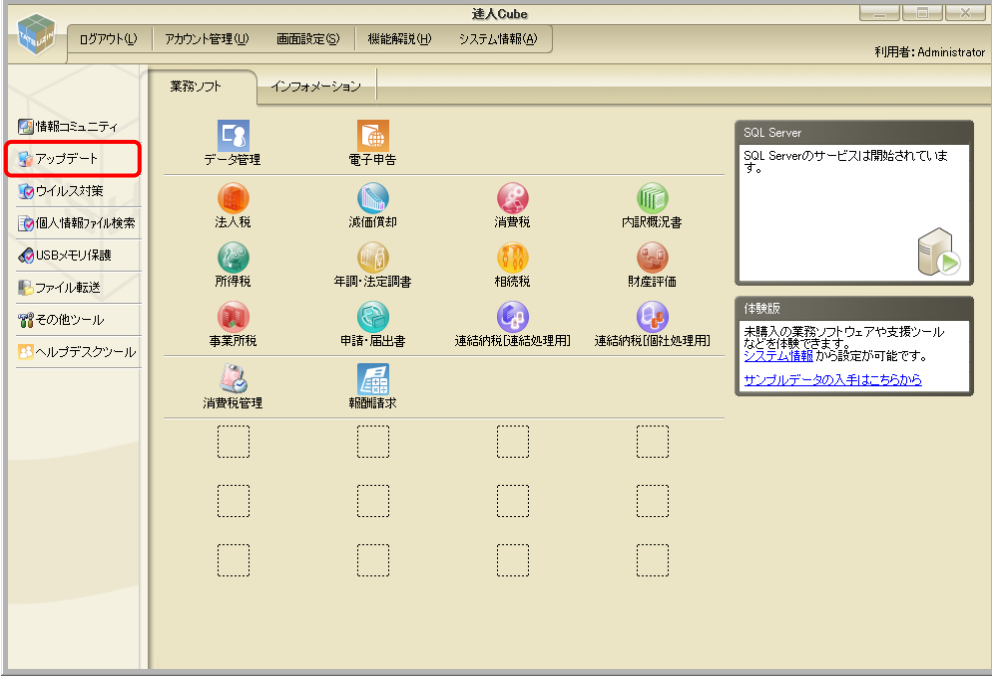

#### [アップデート]画面が表示されます。

*2.* ユーティリティ[オプション]をクリックします。

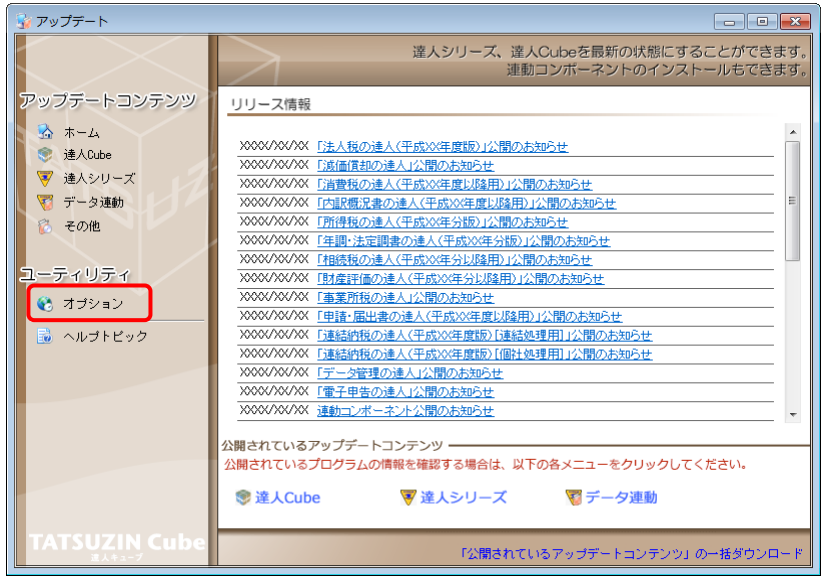

[オプション]画面が表示されます。

*3.* [更新情報]タブ-[更新情報を取得する範囲(データ連動)]において該当の[連動元 (会社名)]をクリックしてチェックを付け(①)、[OK]ボタンをクリックします(②)。

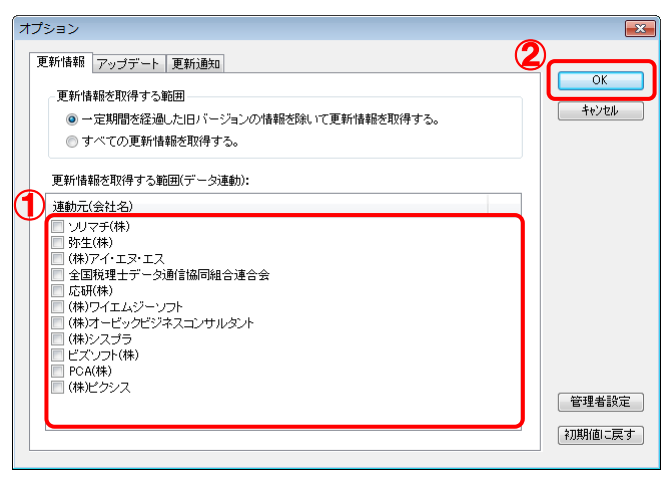

[アップデート]画面に戻ります。

*4.* アップデートコンテンツ[データ連動]をクリックします。

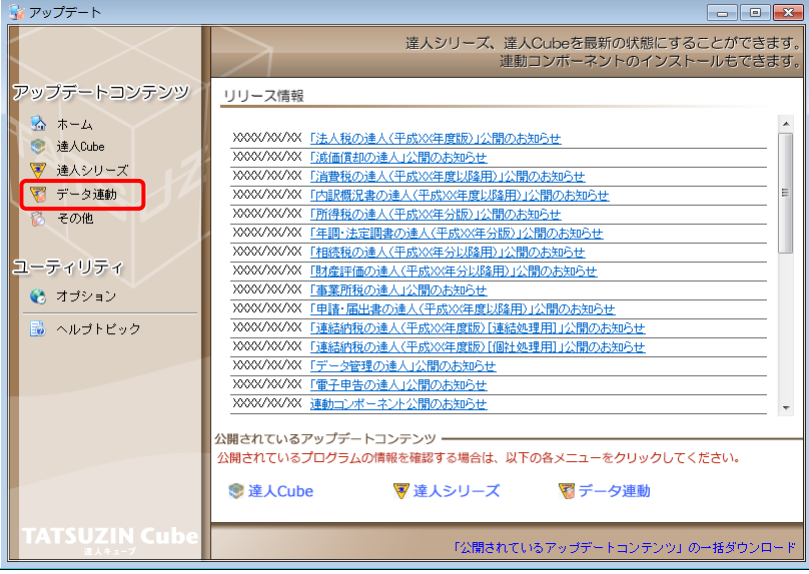

[データ連動]画面が表示されます。

# *5.* [更新情報を取得]ボタンをクリックします。

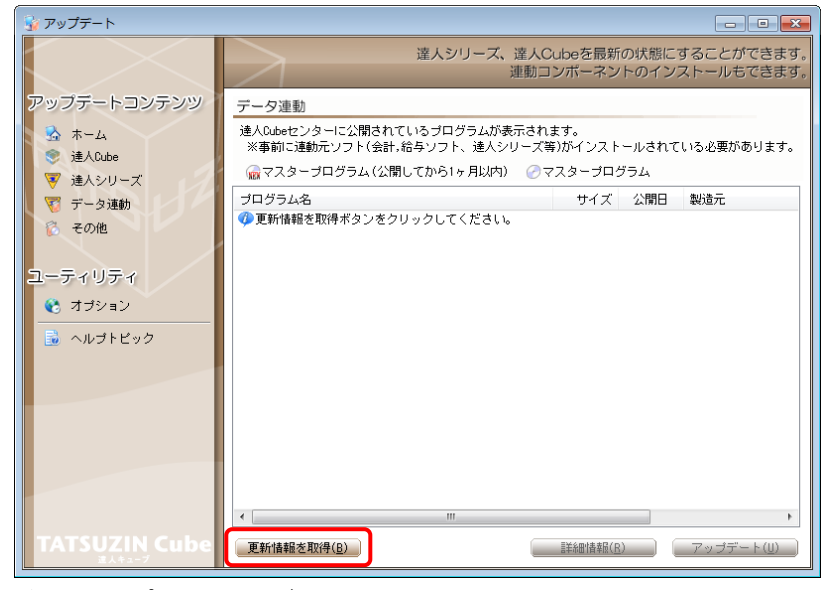

連動コンポーネントが表示されます。

*6.* 該当の連動コンポーネントをクリックして選択し(①)、[アップデート]ボタンをクリックしま

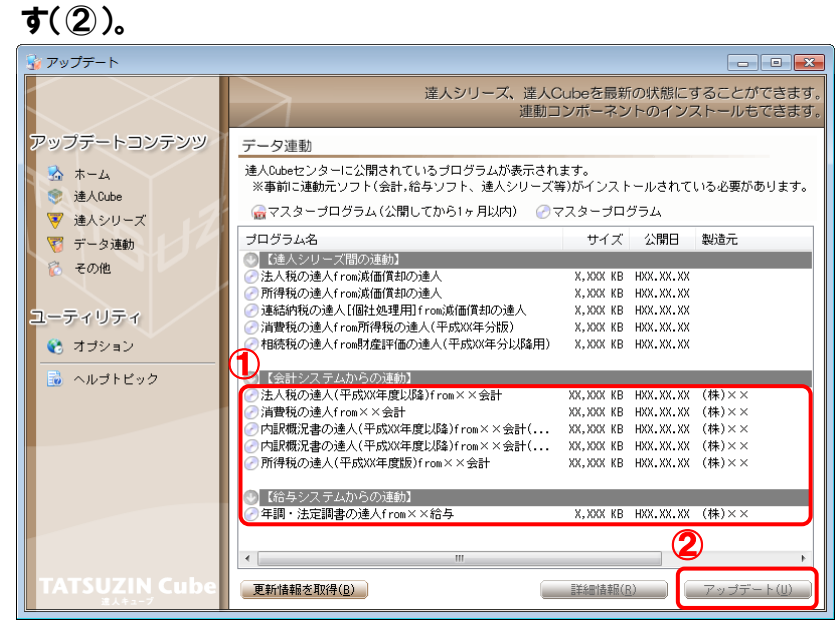

[セットアップウィザード]画面が表示されます。

# *7.* [次へ]ボタンをクリックします。

[インストール先の指定]画面が表示されます。 ※インストール先を変更する場合は[参照]ボタンをクリックします。

*8.* インストール先のフォルダを指定し、[次へ]ボタンをクリックします。 [インストール準備完了]画面が表示されます。

# *9.* [インストール]ボタンをクリックします。

インストールが開始されます。

# *10.* [セットアップウィザードの完了]画面が表示されたら、[完了]ボタンをクリックします。

以上で、「法人税の達人(平成21年度版 以降)fromキーパー財務19(減価償却)」のインストールは完 了です。

## <span id="page-8-0"></span>パターン② 「達人」オフィシャルサイトからファイルをダウンロードする場合

*1.* 「達人」オフィシャルサイトの連動会計・給与ソフトの連動コンポーネントダウンロードページ

([http://www.tatsuzin.info/rendousoft/rendou\\_download.html](http://www.tatsuzin.info/rendousoft/rendou_download.html))を開きます。

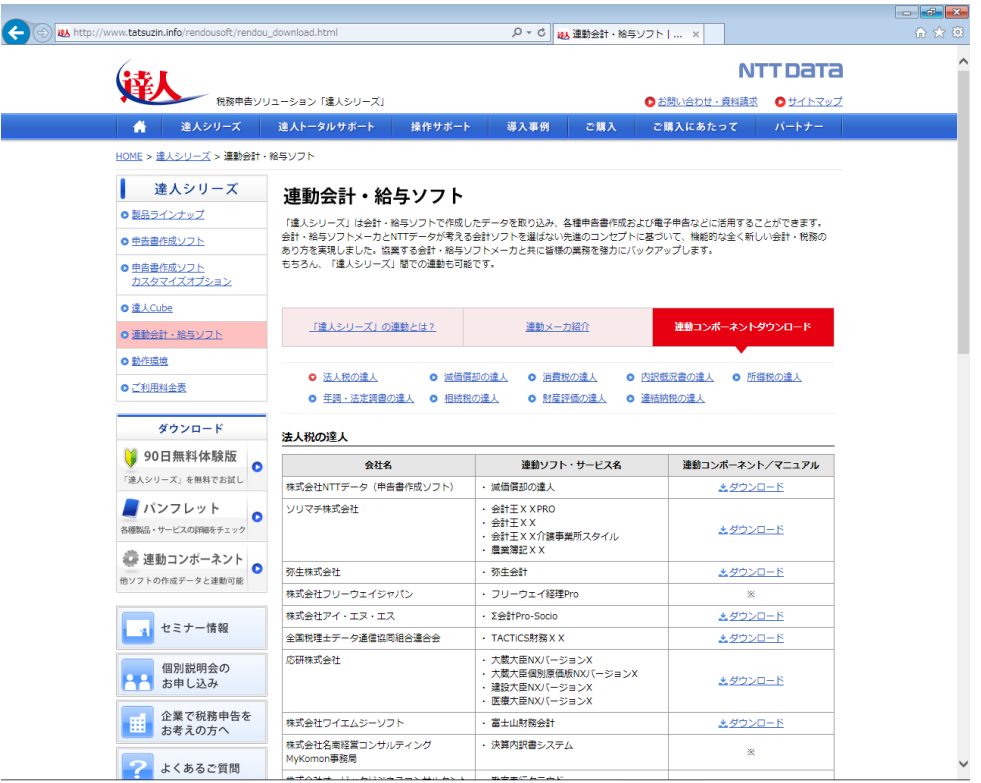

# *2.* 該当の「達人シリーズ」のソフト名をクリックします。

該当の連動会計・給与ソフトメーカ一覧画面が表示されます。

# *3.* 該当の連動会計・給与ソフトメーカの[ダウンロード]をクリックします。

該当の連動会計・給与ソフトメーカの最新の連動コンポーネント一覧画面が表示されます。

*4.* 該当の連動コンポーネントの[連動コンポーネントをダウンロードする]ボタンをクリックしま す。

画面の一番下に通知バーが表示されます。

# **5.** [保存]ボタンの右端にある[▼]ボタンをクリックし、表示されるメニュー[名前を付けて保 存]をクリックします。

[名前を付けて保存]画面が表示されます。

- *6.* 保存する場所を指定し、[保存]ボタンをクリックします。 保存する場所に指定した場所に、ファイルがダウンロードされます。
- *7.* 手順6でダウンロードしたファイルをダブルクリックします。 [セットアップウィザード]画面が表示されます。
- *8.* [次へ]ボタンをクリックします。

[インストール先の指定]画面が表示されます。 ※インストール先を変更する場合は[参照]ボタンをクリックします。

- *9.* インストール先のフォルダを指定し、[次へ]ボタンをクリックします。 [インストール準備完了]画面が表示されます。
- *10.* [インストール]ボタンをクリックします。

インストールが開始されます。

# *11.* [セットアップウィザードの完了]画面が表示されたら、[完了]ボタンをクリックします。

以上で、「法人税の達人 (平成21年度版 以降) fromキーパー財務19 (減価償却)」のインストールは完 了です。

# <span id="page-10-0"></span>4.運用方法

「法人税の達人(平成21年度版 以降)fromキーパー財務19(減価償却)」は、「キーパー財務」のデー タから中間ファイルを作成します。

データ取り込みの操作方法は、「キーパー財務」と「法人税の達人」が同一コンピュータにインストールさ れているかどうかで異なります。

### <span id="page-10-1"></span>パターン①

### 「キーパー財務」と「法人税の達人」が同一コンピュータにインストールされている場合

「法人税の達人 (平成21年度版 以降) fromキーパー財務19 (減価償却)」で作成された中間ファイル を直接「法人税の達人」に取り込みます。

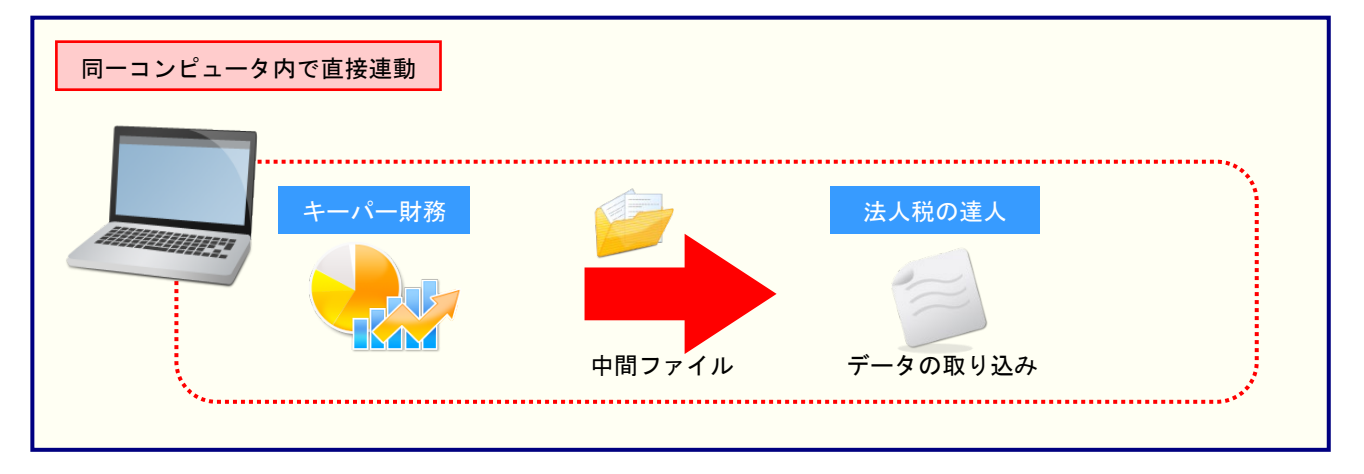

### <span id="page-11-0"></span>パターン②

## 「キーパー財務」と「法人税の達人」が別のコンピュータにインストールされている場合

「キーパー財務」がインストールされているコンピュータで中間ファイルを作成し、「法人税の達人」がイ ンストールされているコンピュータで取り込みます。

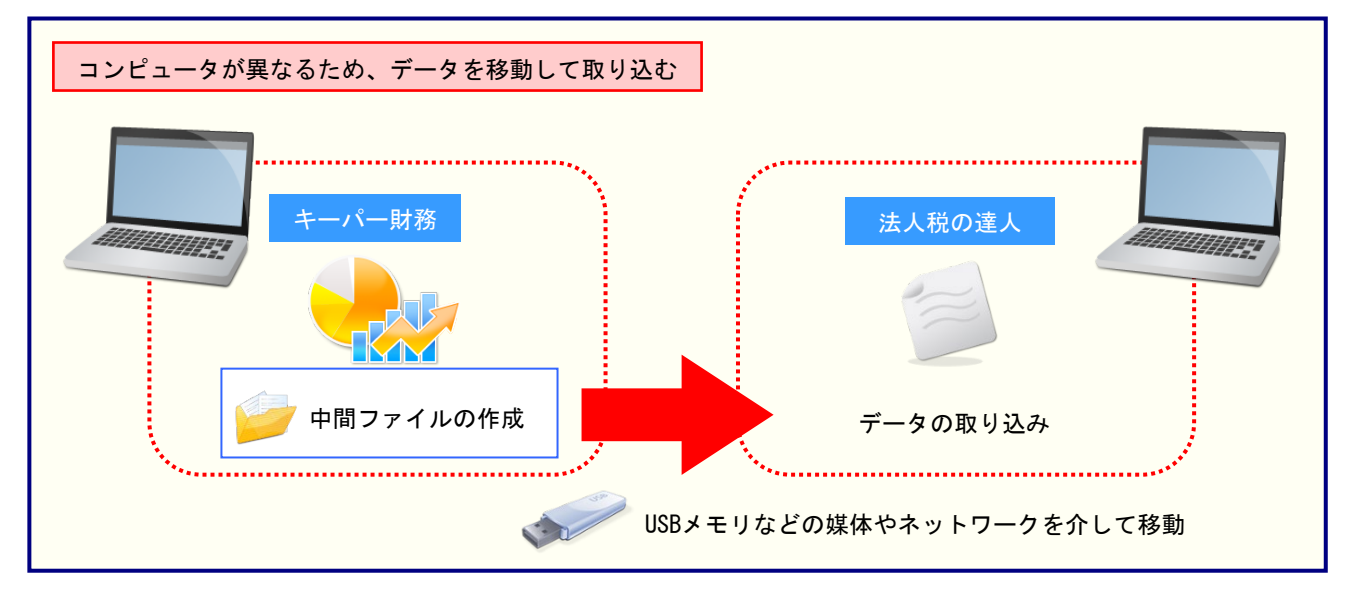

# <span id="page-12-0"></span>5.操作方法

「法人税の達人(平成21年度版 以降)fromキーパー財務19(減価償却)」を使って、以下の手順で連 動します。

事前に「6.[連動対象項目」\(](#page-25-0)P.26)を必ずお読みください。

操作手順は、「キーパー財務」と「法人税の達人」が同一コンピュータにインストールされているかどうか で異なります。

### <span id="page-12-1"></span>パターン①

「キーパー財務」と「法人税の達人」が同一コンピュータにインストールされている場合

*1.* 「法人税の達人」を起動してデータを取り込む顧問先データを選択し、業務メニュー[デー タのインポート]をクリックします。

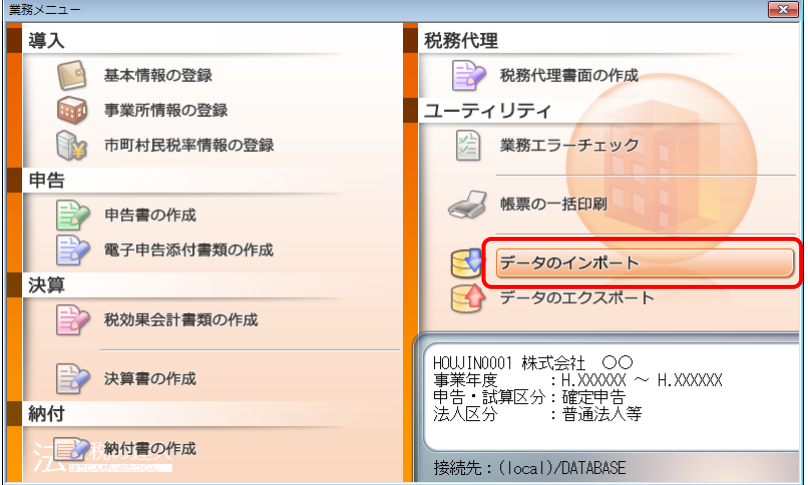

[データのインポート]画面が表示されます。

*2.* [キーパー財務19からのインポート(減価償却)]をクリックして選択し(①)、[確定]ボタ ンをクリックします(②)。

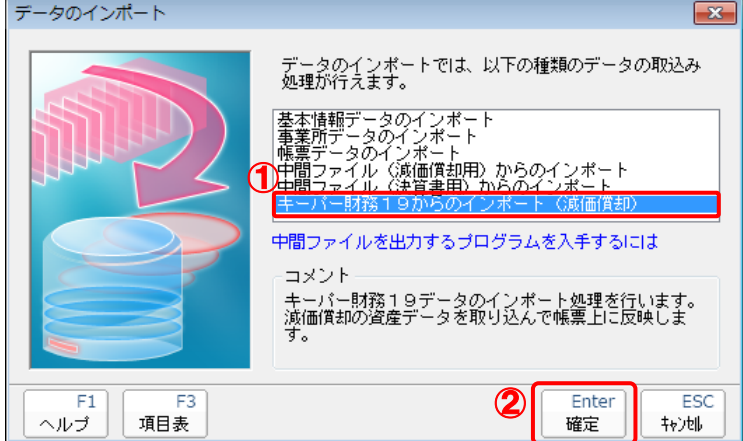

[ログイン]画面が表示されます。

# *3.* 「キーパー財務」で登録したオペレータコードとパスワードを入力し(①)、[OK]ボタンをク リックします(②)。

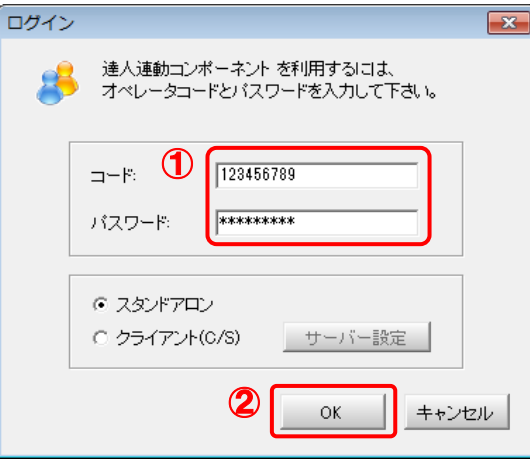

[法人税の達人(平成21年度版 以降)fromキーパー財務19(減価償却)]画面が表示さ れます。

# *4.* [次へ]ボタンをクリックします。

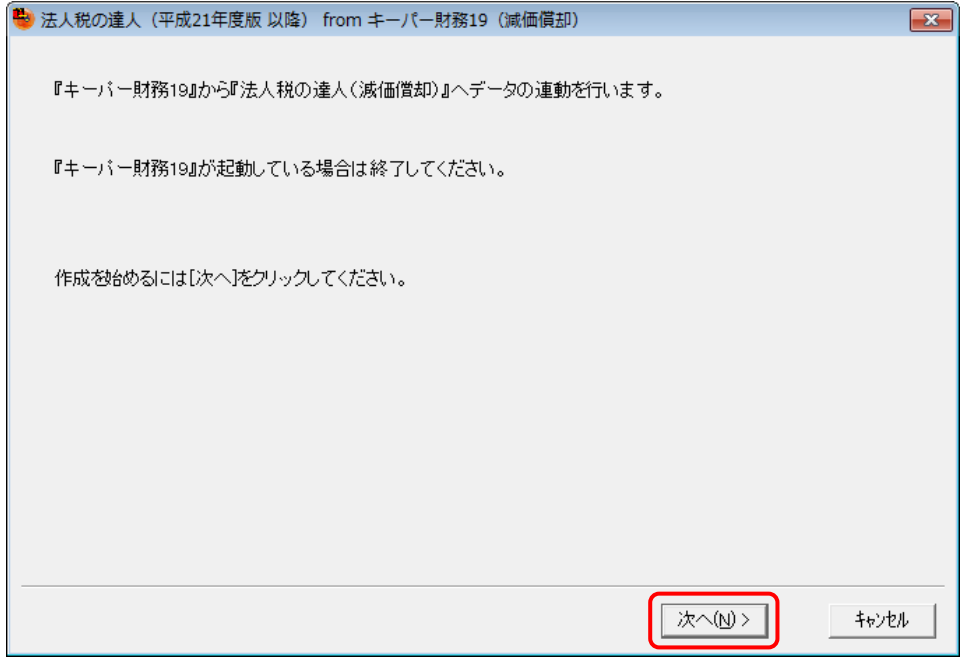

対象データの指定画面が表示されます。

# *5.* [データ選択を開く]ボタンをクリックします。

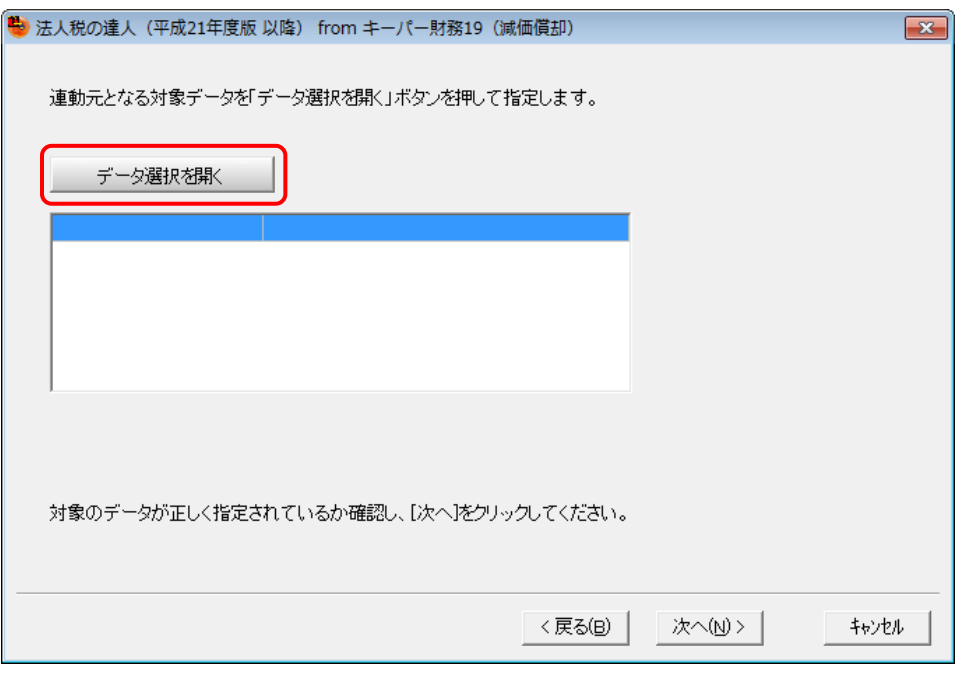

[データ選択]画面が表示されます。

*6.* 「法人税の達人」に取り込む「キーパー財務」のデータをクリックして選択し(①)、[F12: 選択]ボタンをクリックします(2)。

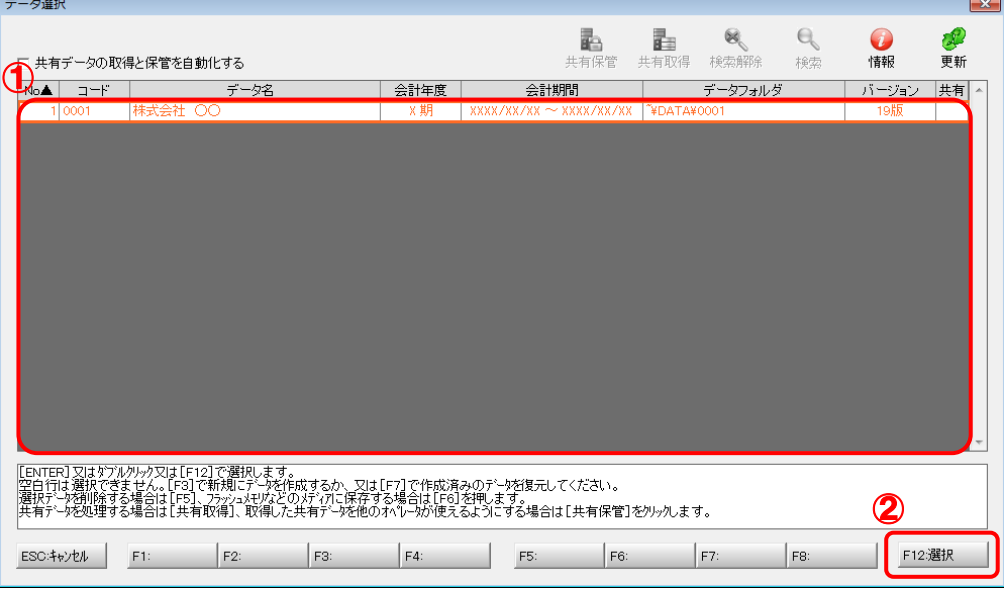

対象データの指定画面に戻ります。

# *7.* 対象データを確認し(①)、[次へ]ボタンをクリックします(②)。

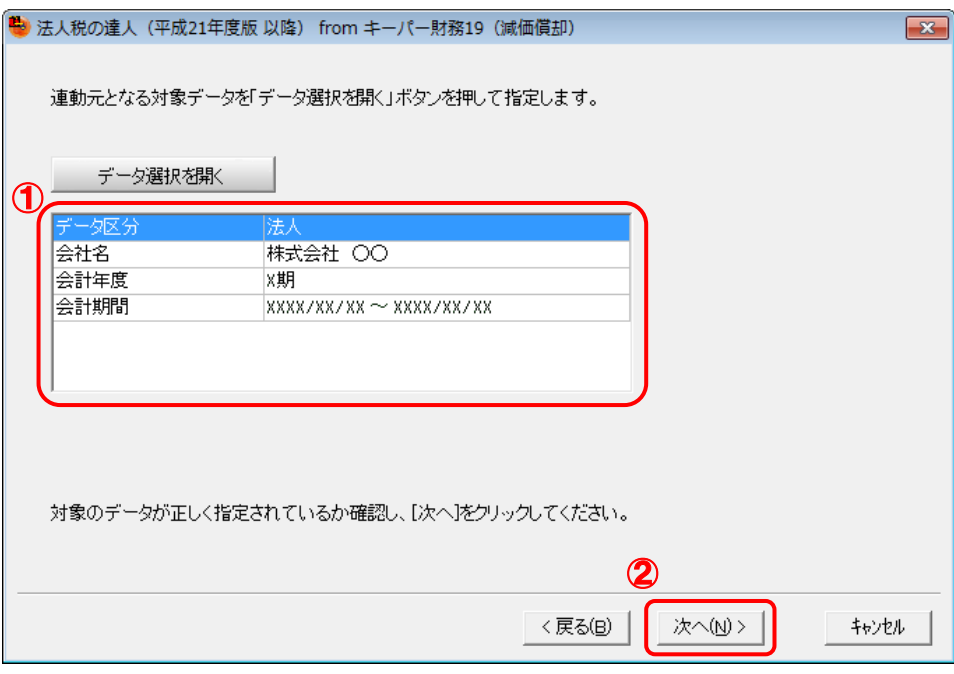

確認画面が表示されます。

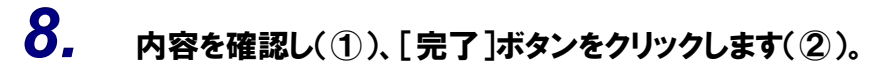

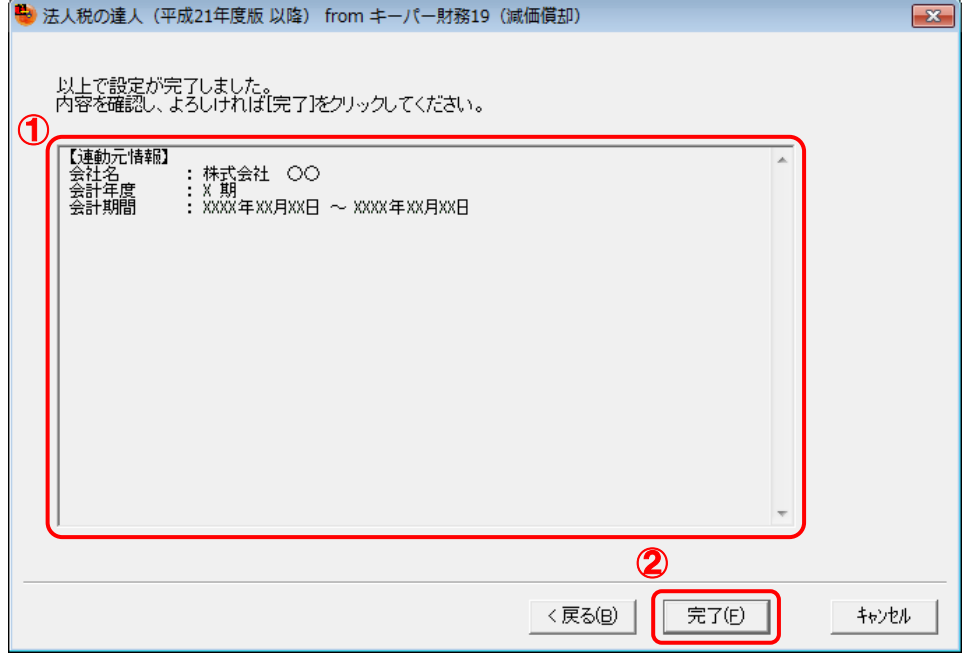

終了画面が表示されます。

# *9.* [OK]ボタンをクリックします。

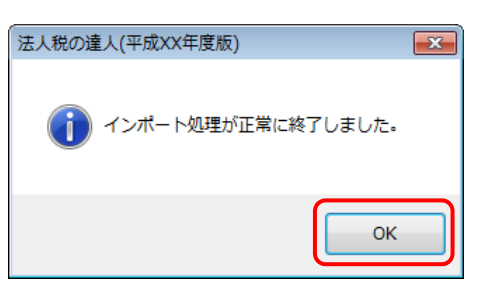

[業務メニュー]画面に戻ります。データの作成(中間ファイルの作成)が終了すると同時 に、「法人税の達人」にデータが取り込まれます。

以上で、データの取り込みは完了です。

#### <span id="page-17-0"></span>パターン②

### 「キーパー財務」と「法人税の達人」が別のコンピュータにインストールされている場合

*1.* Windowsのスタートメニュー[すべてのプログラム]-[達人シリーズ]-[連動コンポーネン ト]-[法人税の達人(平成21年度版 以降)fromキーパー財務19(減価償却)]をクリッ クします。

[ログイン]画面が表示されます。

※ Windows 10の場合は、Windowsのスタートメニュー [すべてのアプリ] ー [達人シリ ーズ]-[連動コンポーネント]-[法人税の達人(平成21年度版 以降) fromキーパ ー財務19 (減価償却)] をクリックします。

Windows 8.1の場合は、[アプリ]画面に表示されている[法人税の達人(平成21年度 版 以降) fromキーパー財務19 (減価償却)] をクリックします。

## *2.* 「キーパー財務」で登録したオペレータコードとパスワードを入力し(①)、[OK]ボタンをク リックします(②)。

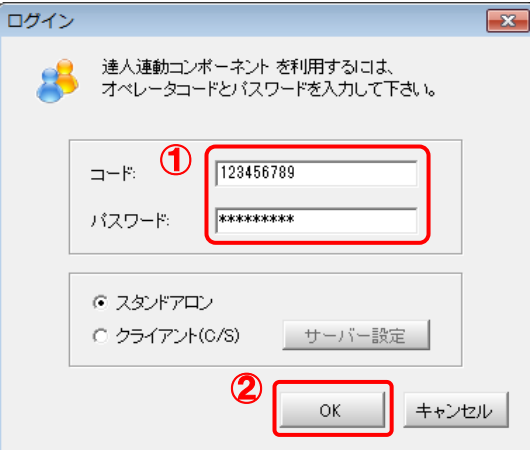

[法人税の達人(平成21年度版 以降)fromキーパー財務19(減価償却)]画面が表示さ れます。

# *3.* [次へ]ボタンをクリックします。

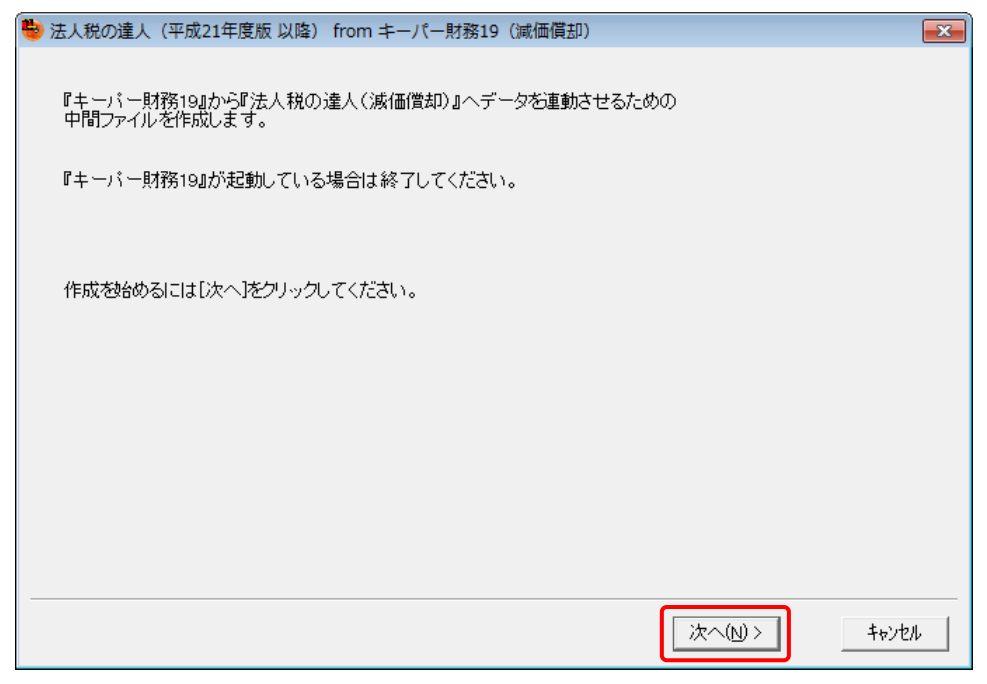

対象データの指定画面が表示されます。

# *4.* [データ選択を開く]ボタンをクリックします。

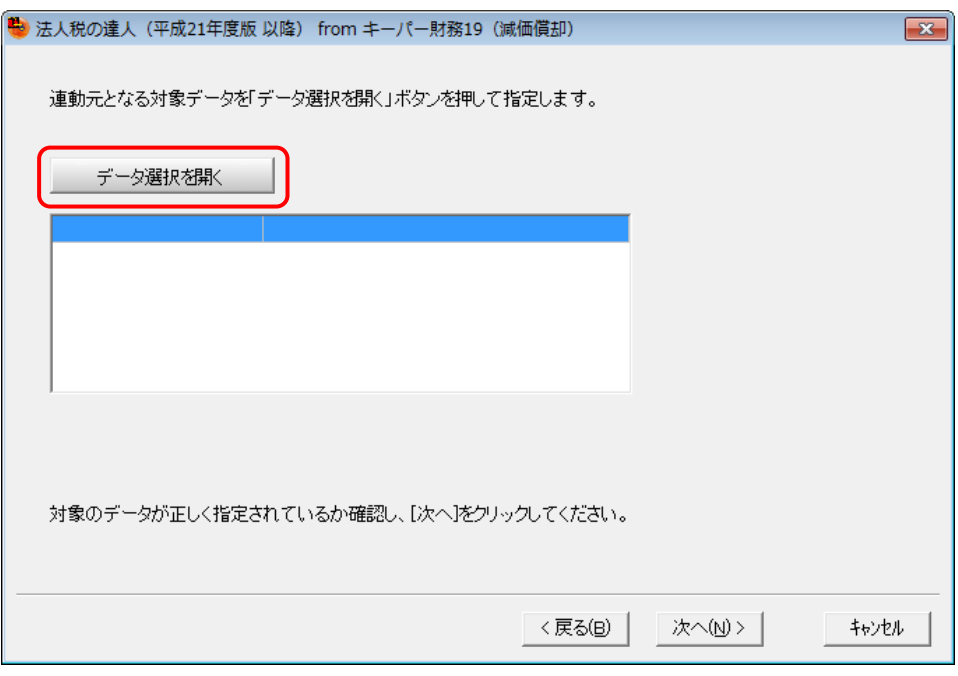

[データ選択]画面が表示されます。

*5.* 「法人税の達人」に取り込む「キーパー財務」のデータをクリックして選択し(①)、[F12: 選択]ボタンをクリックします(②)。

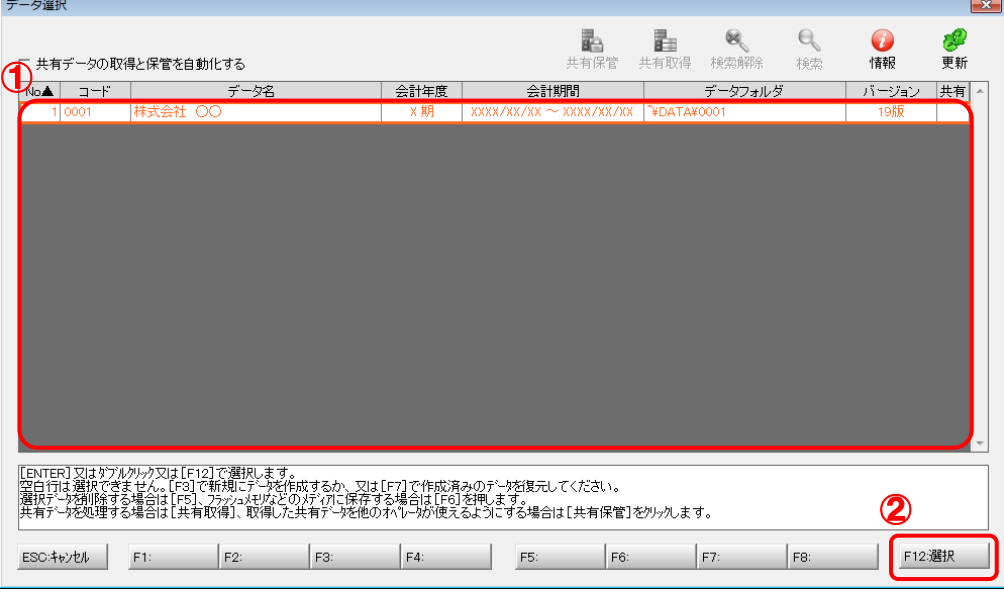

対象データの指定画面に戻ります。

# *6.* 対象データを確認し(①)、[次へ]ボタンをクリックします(②)。

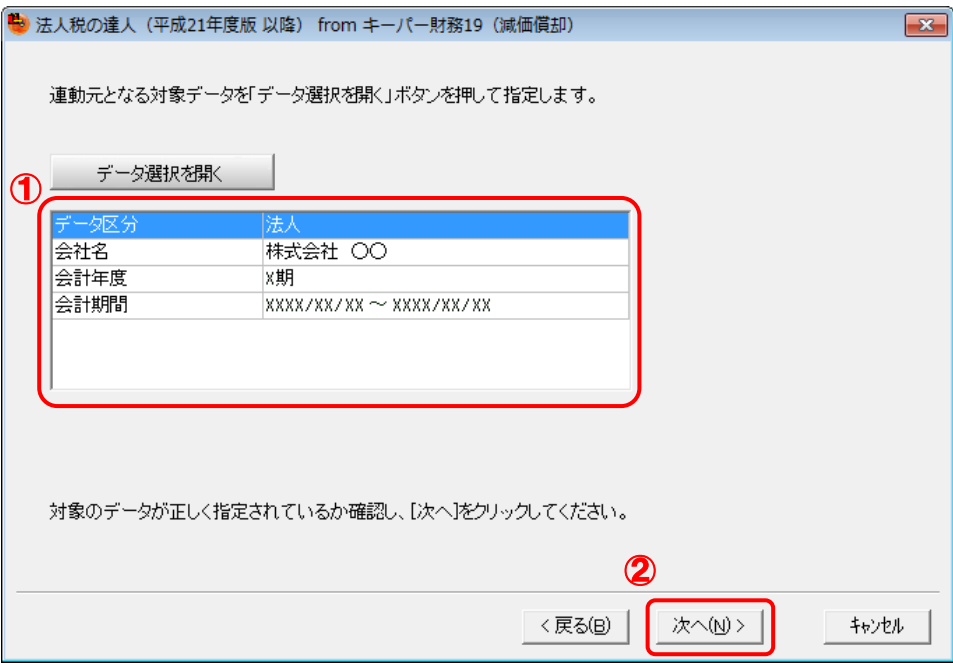

中間ファイルの指定画面が表示されます。

*7.* [参照]ボタンをクリックします。 も 法人税の達人 (平成21年度版 以降) from キーパー財務19 (減価償却)  $\overline{R}$ 連動先となる『法人税の達人(減価償却)』で使用する中間ファイルを指定します。 中間ファイルー 参照 中間ファイル名が正しく指定されているか確認し、「次へ」をクリックしてください。 <戻る(B) | │ 次へ(<u>N</u>) > │ キャンセル

[中間ファイルの指定]画面が表示されます。

*8.* [保存する場所](①)と[ファイル名]を指定し(②)、[保存]ボタンをクリックします(③)。

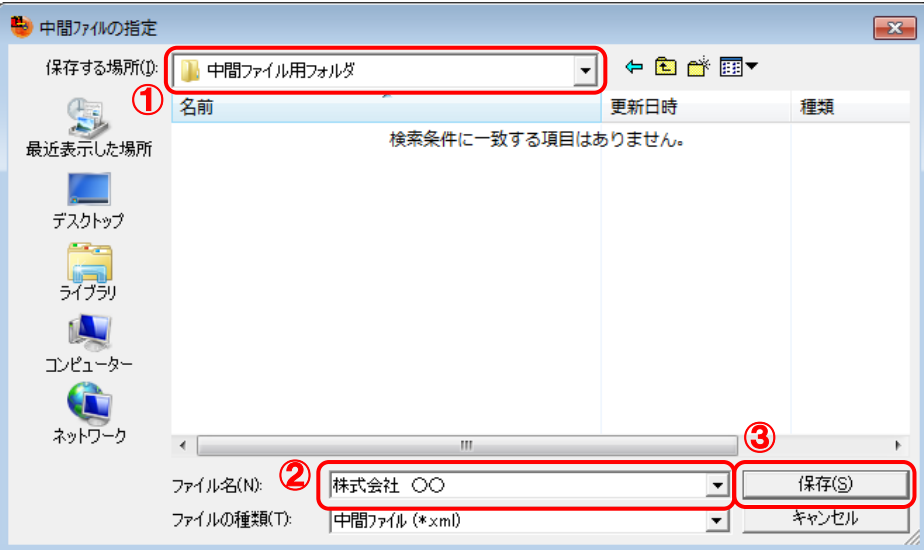

中間ファイルの指定画面に戻ります。 ※ 出力先のファイル拡張子にはxmlを指定してください。

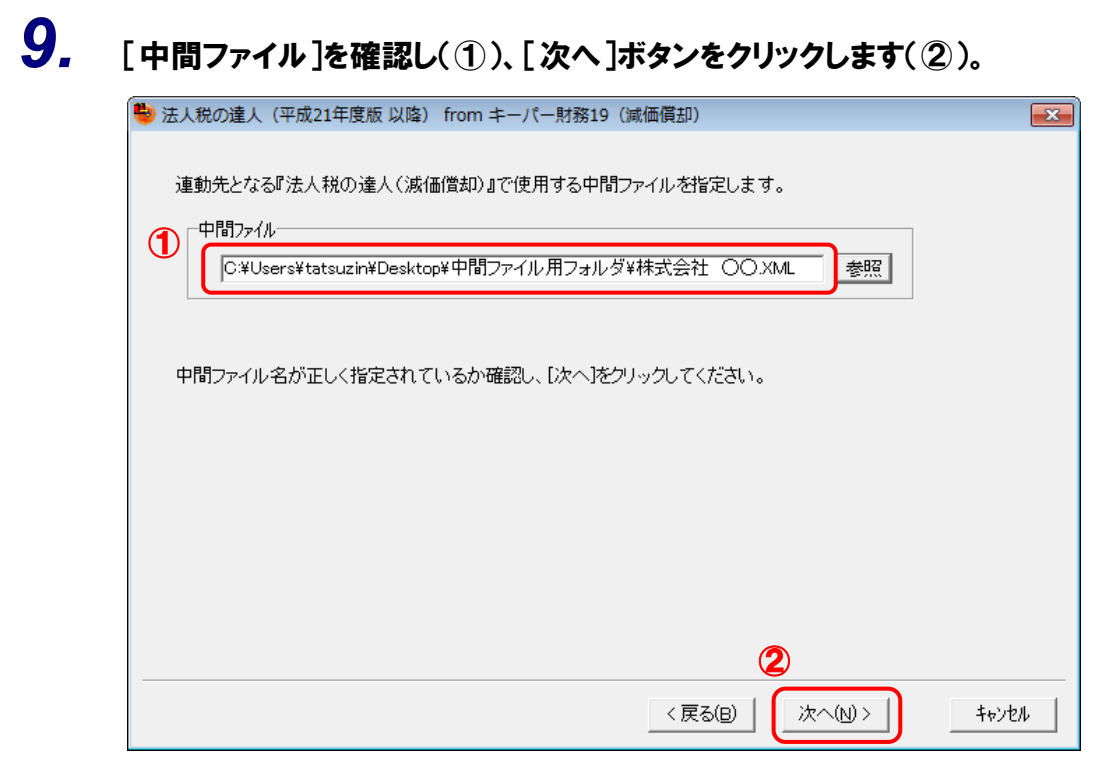

確認画面が表示されます。

# *10.* 内容を確認し(①)、[完了]ボタンをクリックします(②)。

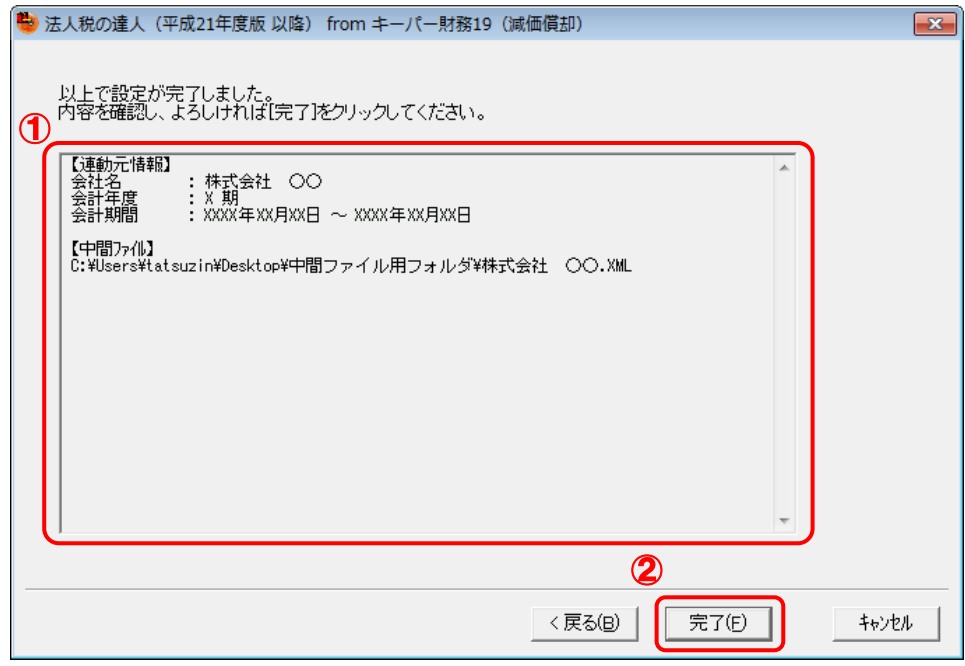

終了画面が表示されます。

*11.* [OK]ボタンをクリックします。

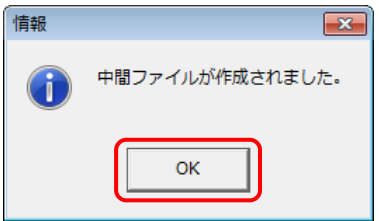

手順8で指定した[保存する場所]に、中間ファイルが作成されます。

- *12.* 作成された中間ファイルを、USBメモリなどの媒体やネットワークを介して「法人税の達人」 がインストールされているコンピュータに移動します。
- *13.* 「法人税の達人」を起動して中間ファイルを取り込む顧問先データを選択し、業務メニュ ー[データのインポート]をクリックします。

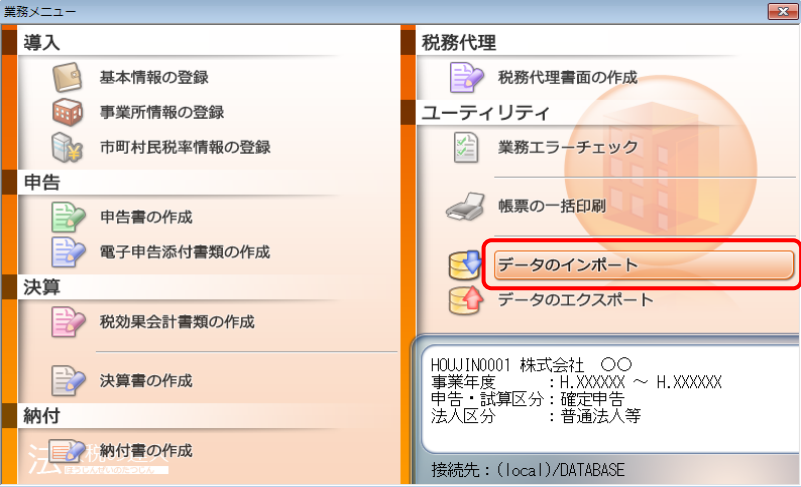

[データのインポート]画面が表示されます。

*14.* [中間ファイル(減価償却用)からのインポート]をクリックして選択し(①)、[確定]ボタン をクリックします(②)。

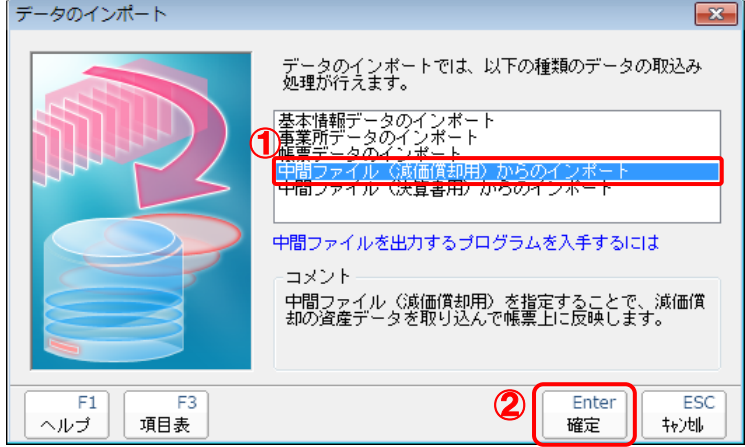

[データインポート]画面が表示されます。

*15.* 作成した中間ファイルをクリックして選択し(①)、[開く]ボタンをクリックします(②)。

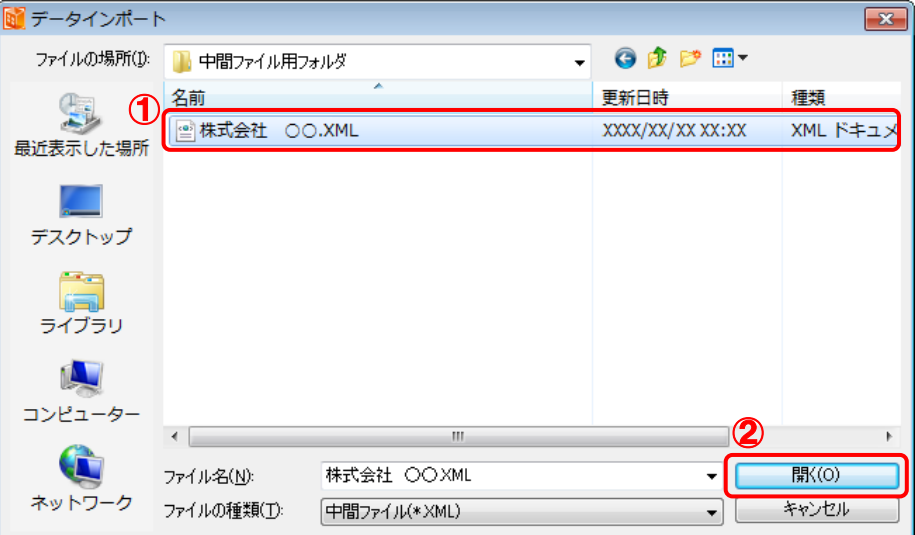

終了画面が表示されます。

*16.* [OK]ボタンをクリックします。

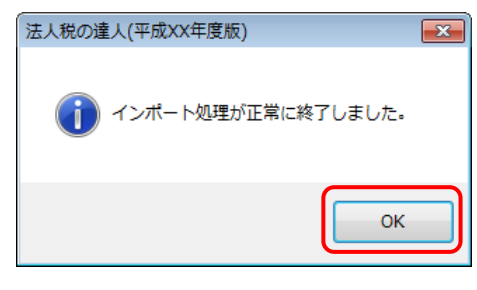

[業務メニュー]画面に戻ります。

以上で、データの取り込みは完了です。

# <span id="page-25-0"></span>6.連動対象項目

「法人税の達人(平成21年度版 以降)fromキーパー財務19(減価償却)」では、「キーパー財務」の減 価償却よりデータを取り込みます。

### <span id="page-25-1"></span>「キーパー財務」から連動するデータ(連動元)

「キーパー財務」からはメニュー [決算処理] ー [減価償却] のデータが連動されます。

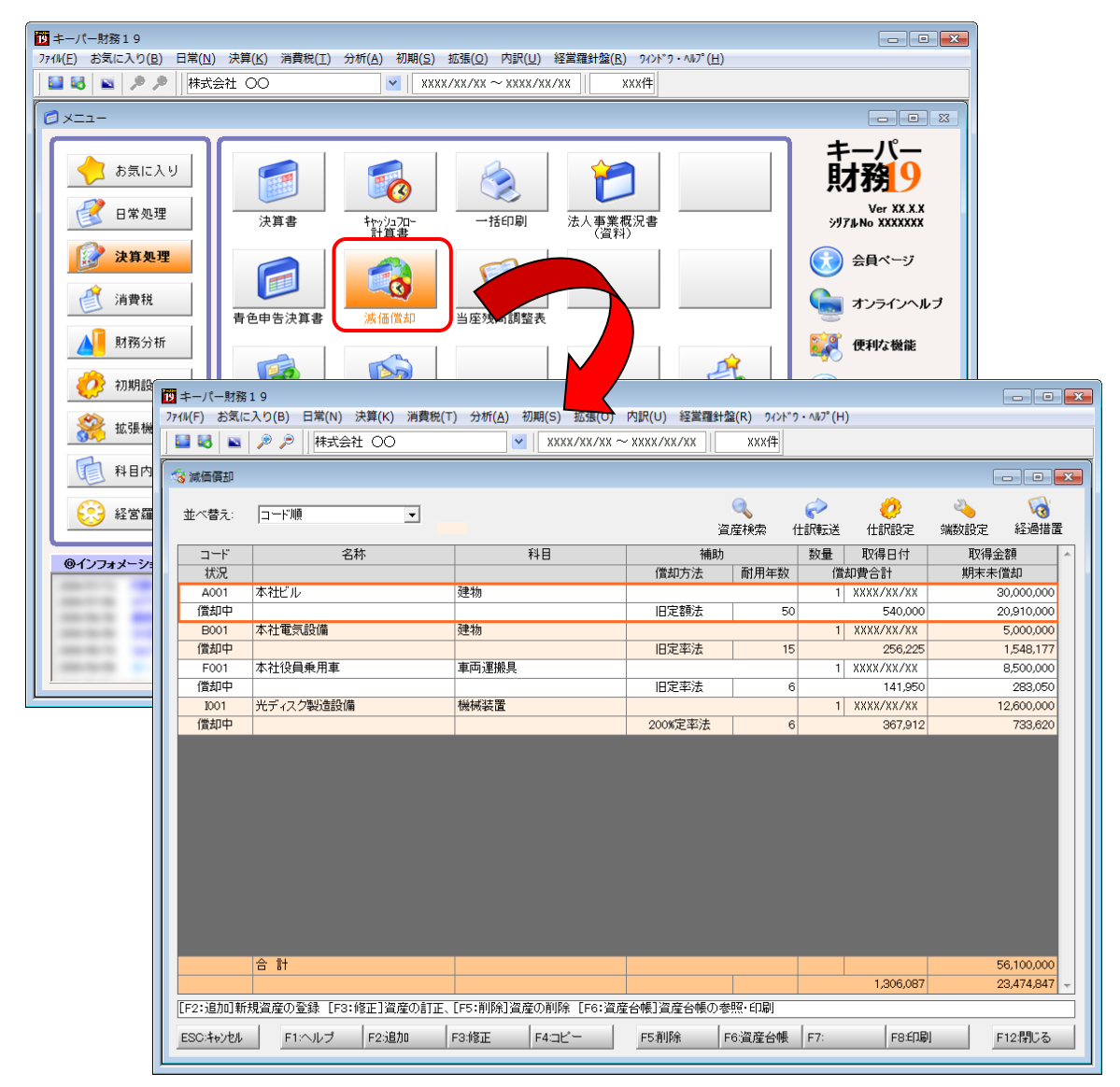

### <span id="page-26-0"></span>「法人税の達人」に連動するデータ(連動先)

「法人税の達人」に連動する帳票は以下のとおりです。次ページ以降の各帳票の網掛け部分が連動対象項 目です。

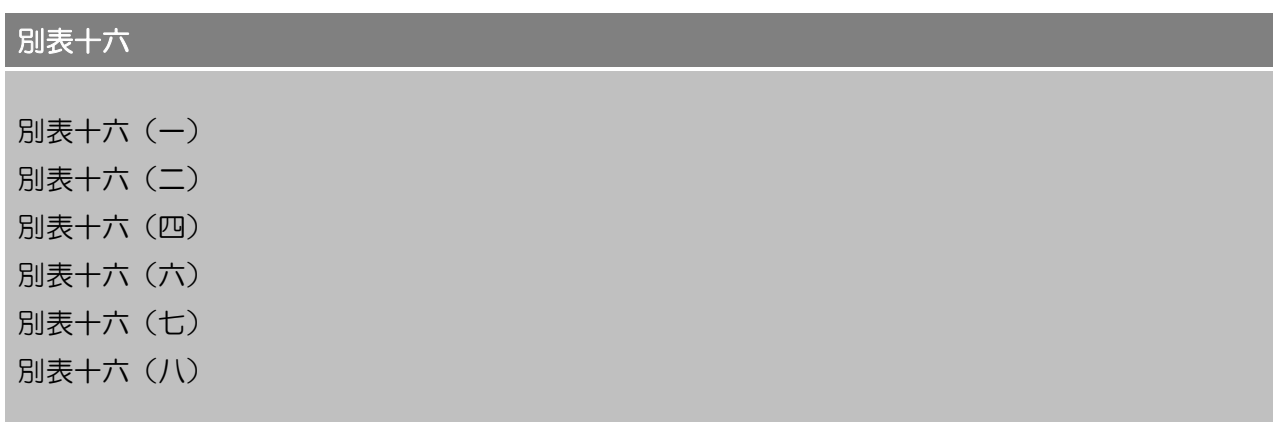

### <span id="page-27-0"></span>別表十六(一)

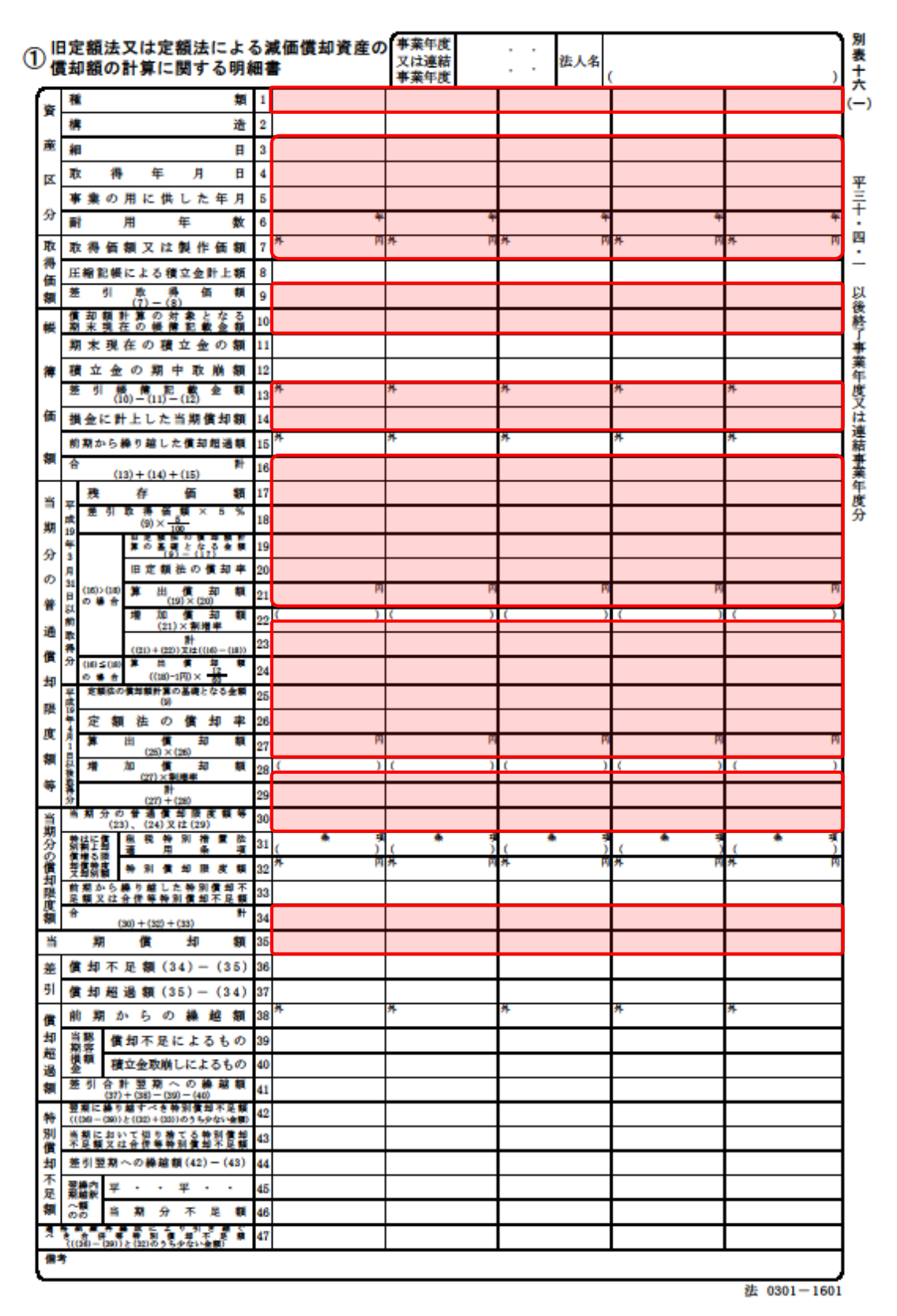

#### <span id="page-28-0"></span>別表十六(二)

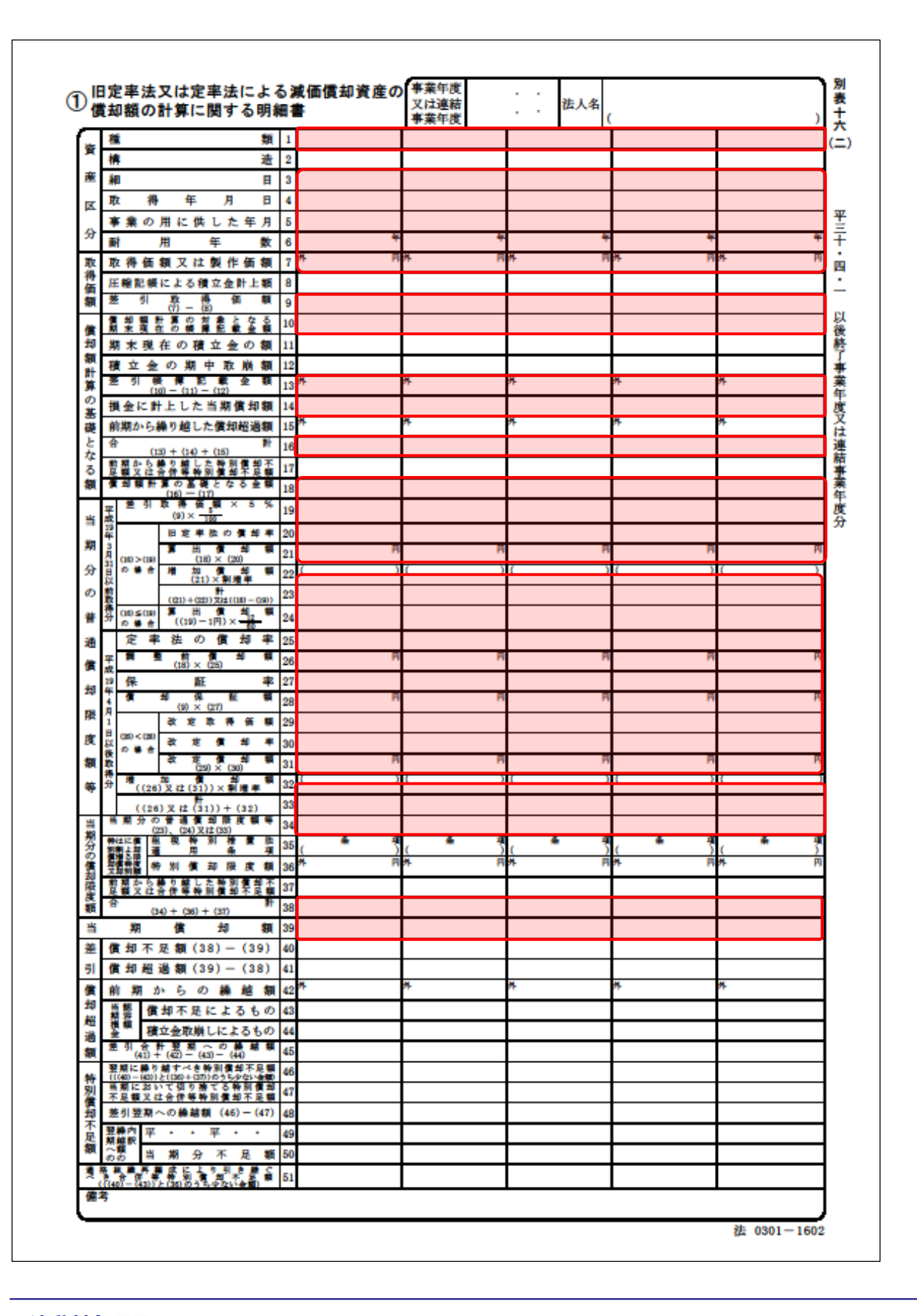

### <span id="page-29-0"></span>別表十六(四)

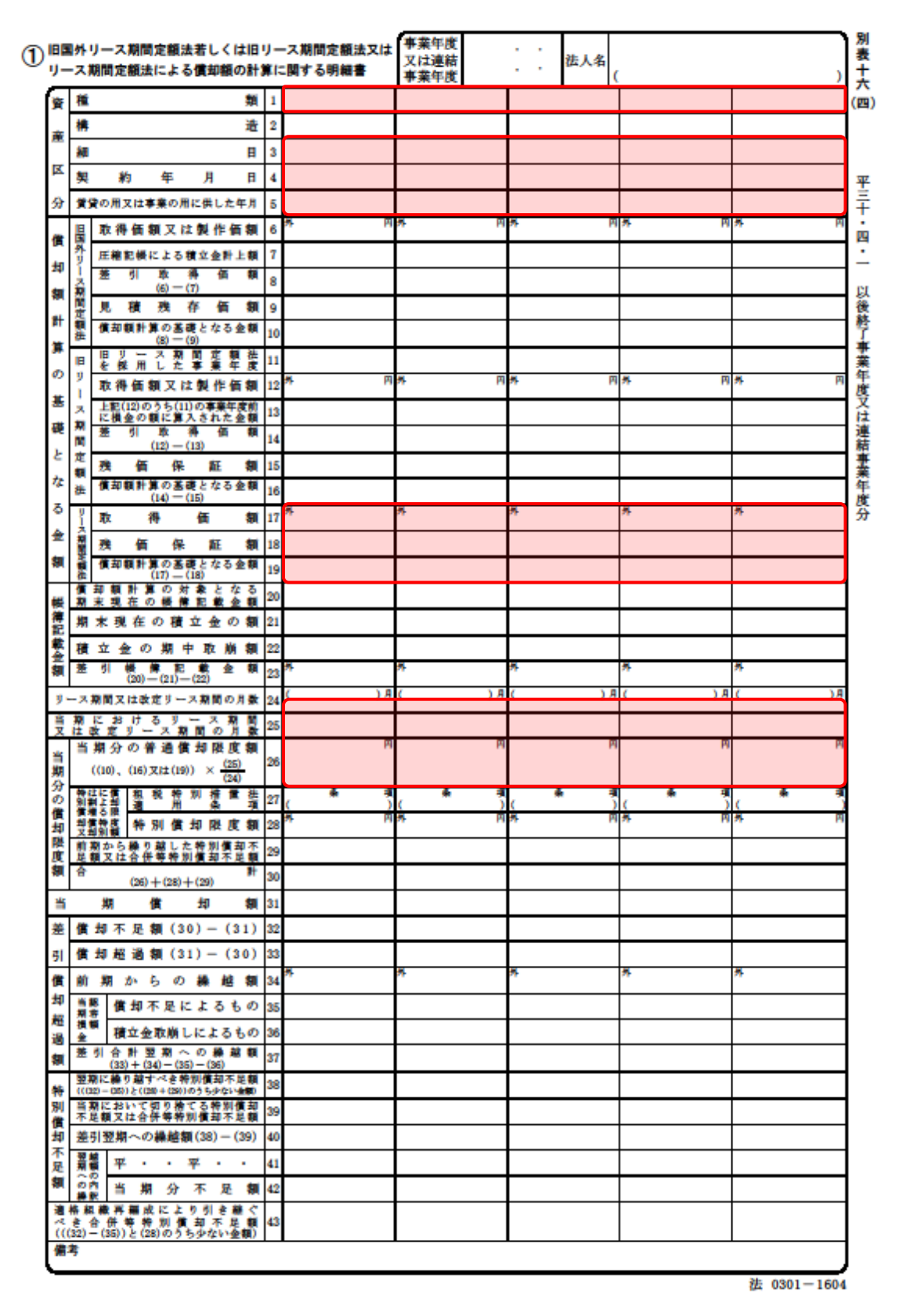

### <span id="page-30-0"></span>別表十六(六)

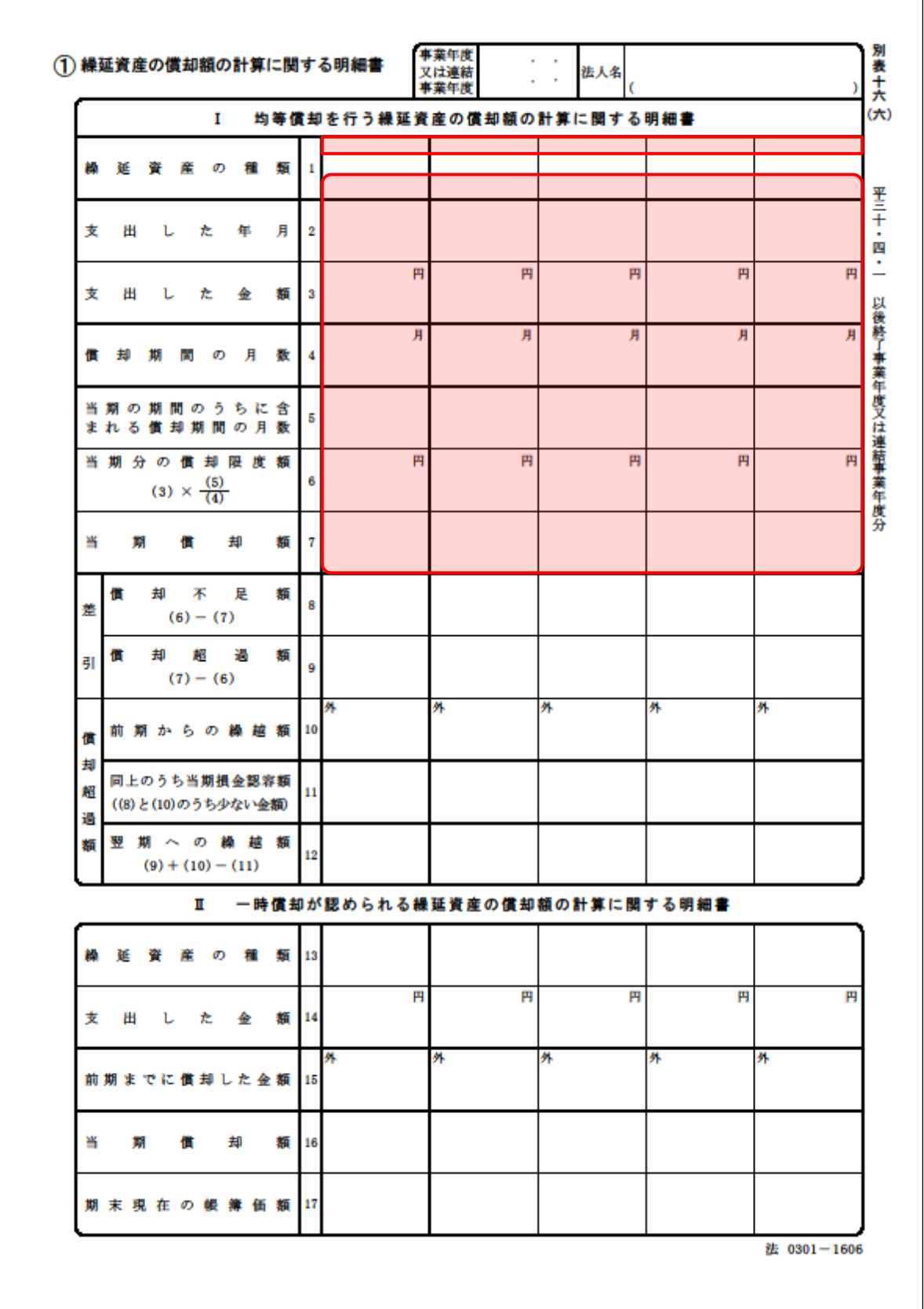

### <span id="page-31-0"></span>別表十六(七)

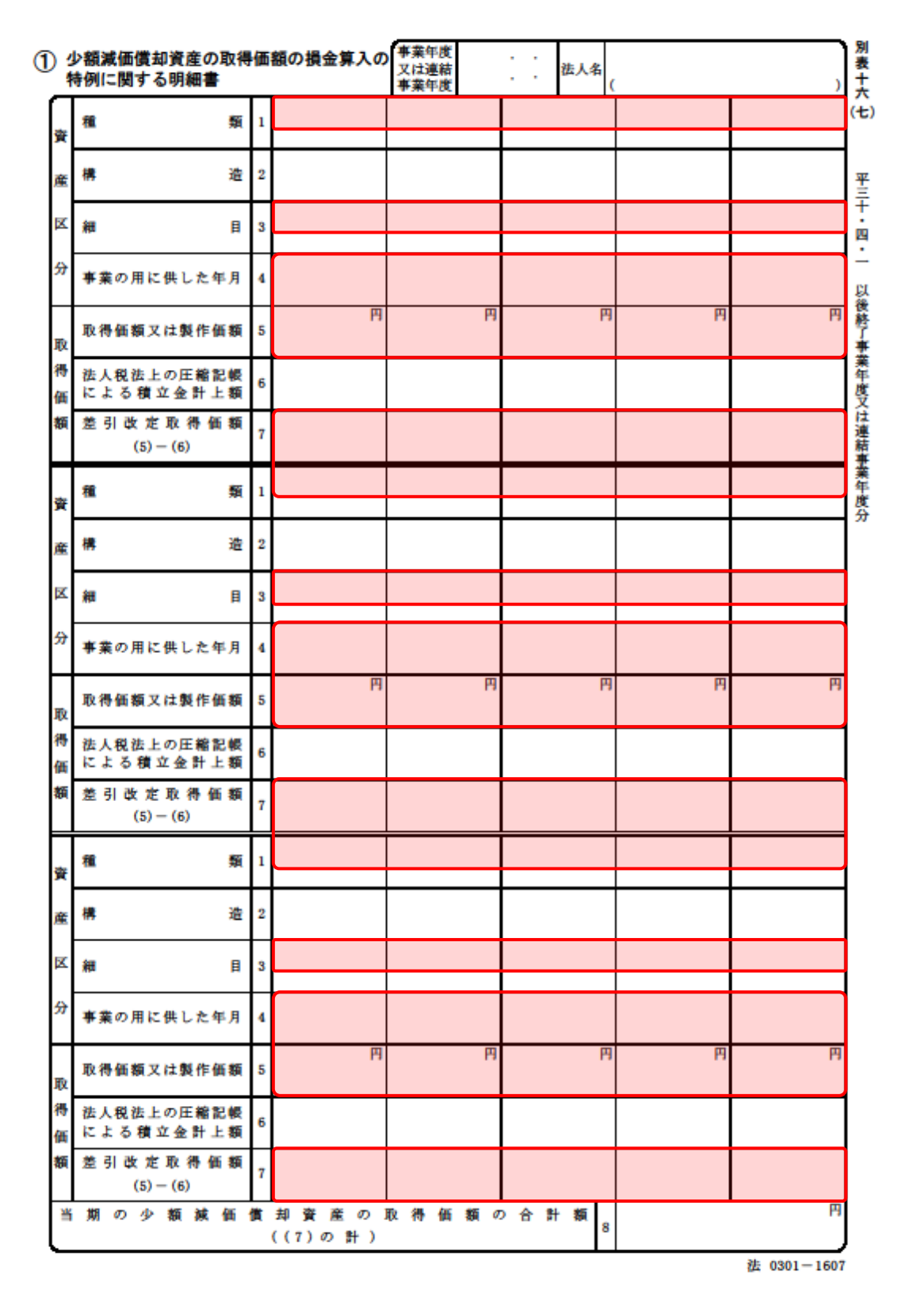

### <span id="page-32-0"></span>別表十六(八)

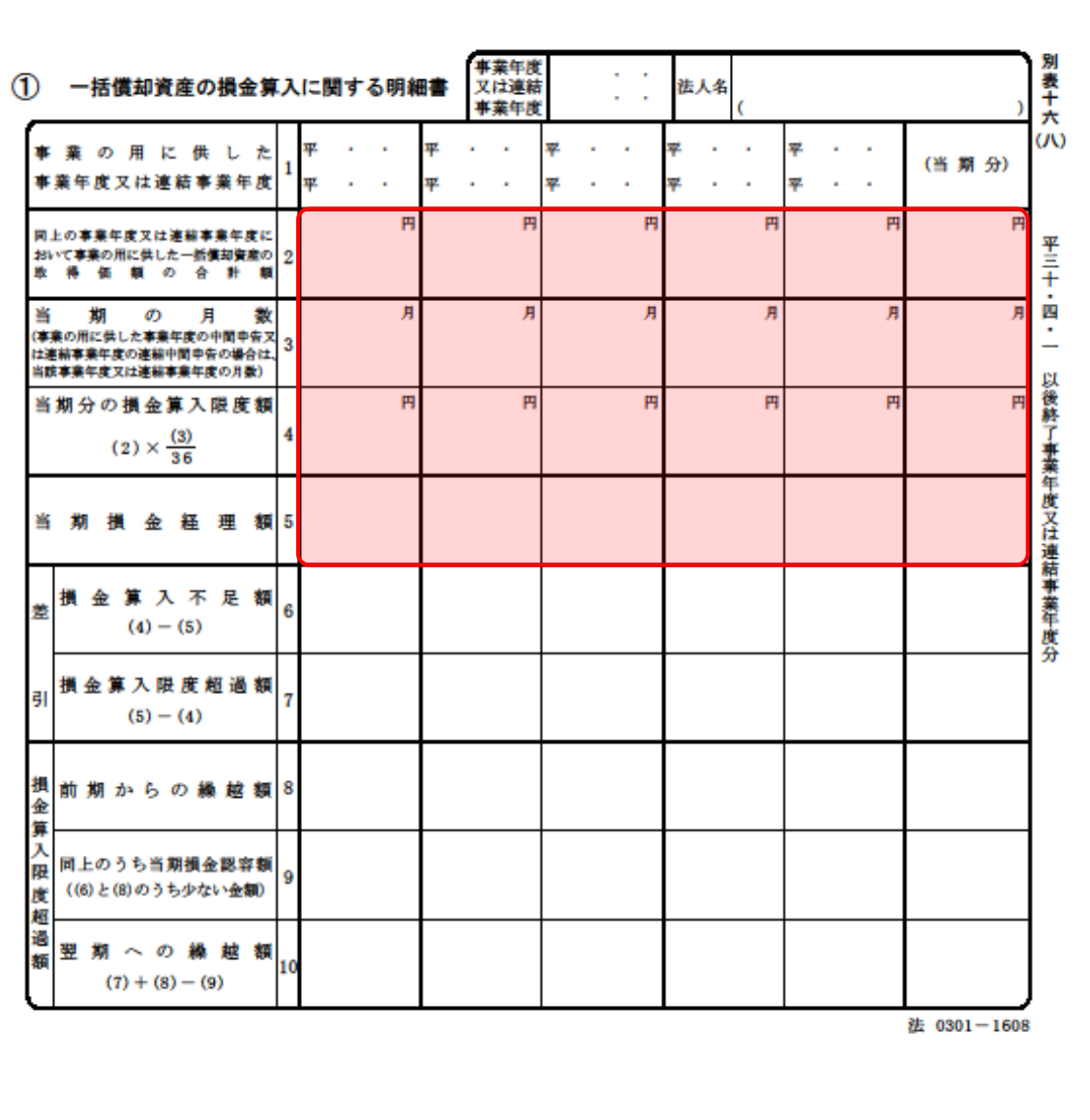

## <span id="page-33-0"></span>7.アンインストール方法

「法人税の達人(平成21年度版 以降)fromキーパー財務19(減価償却)」をコンピュータからアンイ ンストールするには、以下の手順で行います。

### ● 注意

アンインストール作業中に[ユーザーアカウント制御]画面が表示されることがあります。その場合 は「はい〕ボタンをクリックして作業を進めてください(必要に応じてパスワードを入力します)。

# *1.* Windowsのスタートメニュー[コントロールパネル]をクリックします。

[コントロールパネル]画面が表示されます。

※ Windows 10の場合は、Windowsのスタートボタンを右クリックし、表示されるメニュ ーから「コントロールパネル]をクリックします。

Windows 8.1の場合は、「アプリ]画面に表示されている「法人税の達人(平成21年度 版 以降) fromキーパー財務19 (減価償却)] を右クリックー「アンインストール] を クリックし、手順3に進みます。

# *2.* [プログラムのアンインストール]をクリックします。

[プログラムのアンインストールまたは変更]画面が表示されます。

- ※ 「コントロールパネル]画面をアイコン表示にしている場合は、「プログラムと機能]を クリックします。
- *3.* [法人税の達人(平成21年度版 以降)fromキーパー財務19(減価償却)]をクリックし て選択し、[アンインストール]をクリックします。 確認画面が表示されます。
- *4.* [はい]ボタンをクリックします。

終了画面が表示されます。

## **5.** [OK]ボタンをクリックします。

以上で、「法人税の達人(平成21年度版 以降)fromキーパー財務19(減価償却)」のアンインストール は完了です。

# <span id="page-34-0"></span>8.著作権・免責等に関する注意事項

- ・ 「法人税の達人(平成21年度版 以降)fromキーパー財務19(減価償却)」のソフトウエア製品全体 の著作権、工業所有権の一切の知的財産権は株式会社シスプラに帰属するものとします。
- ・ 「法人税の達人(平成21年度版 以降)fromキーパー財務19(減価償却)」の複製物(バックアップ・ コピー)は、不慮の事故に備えて1部のみ作成することができます。
- ・ 「法人税の達人(平成21年度版 以降)fromキーパー財務19(減価償却)」を使用した結果の損害及 び影響について、原因のいかんを問わず、弊社及び株式会社シスプラは一切の賠償の責任を負いませ  $h_{\alpha}$
- ・ 「法人税の達人(平成21年度版 以降)fromキーパー財務19(減価償却)」のプログラム及びドキュ メント等の一部または全部をどのような場合でもその形態を問わず無断で解析・改造・配布等を行う ことはできません。
- ・ 「法人税の達人(平成21年度版 以降)fromキーパー財務19(減価償却)」のソフトウエア製品仕様 は、事前の通知なしに変更することがあります。

法人税の達人(平成21年度版 以降) fromキーパー財務19(減価償却) 運用ガイド 平成31年2月15日初版